# Arctic Spaces

MANUAL

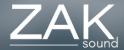

### Index

#### Pages:

- Requirements
- Automation and MIDI CC
- Home
- <u>Presets</u>
- <u>Layers</u>
- <u>Filters</u>
- <u>FXs</u>
- <u>Arpeggiator</u>
- General settings

# Requirements

#### macOS Requirements

- RAM: 8GB or more
- macOS 10.11 or higher
- Intel & Native Apple Silicon

#### **Windows Requirements**

- RAM: 8GB or more
- Windows 7 or higher

### Automation and MIDI CC

#### **Automation**

All plugin parameters are automatable, including the XY pads. The graphic equalizer is the only parameter that cannot be automated.

#### MIDI CC

To assign a MIDI CC parameter to the plugin, simple rightclick on the desired parameter, and you will have two options:

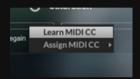

- **Learn MIDI CC**: Perform a movement with a control on your MIDI keyboard, and the plugin will automatically learn the corresponding MIDI CC for the parameter.
- Assign MIDI CC: Manually set a specific CC number for the desired parameter to
  establish a direct control link.

The MIDI CC is stored independently in each preset. If you want global MIDI CCs, it's best to assign a CC to the plugin automatable parameter in your DAW.

### Home

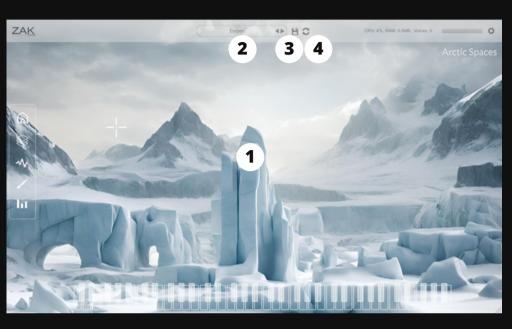

#### 1. XY Pad Filters

ove the cursor across the scene to try out two unique filters.

#### 2. Preset selector

#### 3. Save presets

Button to quickly save presets. They are stored in "User Presets".

#### 4. Randomizer

Function to randomize the wavetables, waveforms and many of the parameters.

### **Presets**

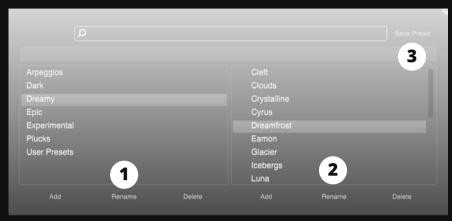

Presets created with different plugin settings. You can create or modify your own presets for future use.

#### 1. Add/Rename/Delete

Add, rename, or delete categories.

#### 2. Add/Rename/Delete

Add, rename, or delete presets.

#### 3. Save preset

This button is used to overwrite existing presets. It's not for saving new presets. To save new presets, you must click "Add".

## Layers

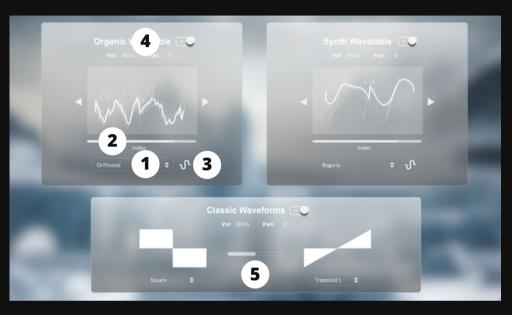

#### 1. Wavetable selector

#### 2. Wavetable Index

Position of the wavetable.

#### 3. Wavetable modulation

Modulation of the wavetable index. LFO, MPE and Table modulation available.

#### 4. General controls

Controls for on/off layer, volume, and pan.

#### 5. Mix

Mix between waveform 1 and waveform 2 of the classic synthesizer.

### **Filters**

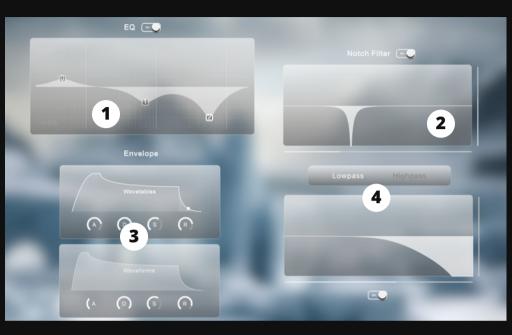

#### 1. Multi-point graphic EQ

Allows you to add or move points by left-clicking, and change their type or delete points by right-clicking.

#### 2. Notch Filter

Notch Filter from 20Hz to 20kHz.

#### 3. Envelope

Attack, decay, sustain and release for each engine.

#### 4. Lowpass and highpass filters.

### **FXs**

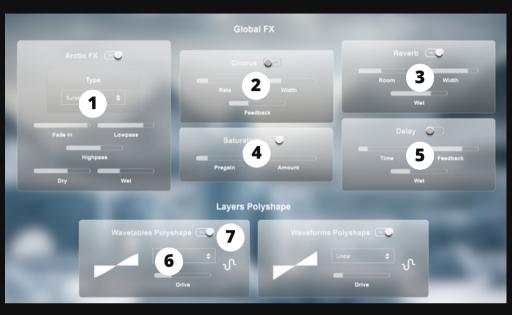

#### 1. Arctic FX

Plugin's own effect with 24 types of experimental reverbs. The fade in, lowpass and highpass controls only apply to the wet signal.

#### 2. Chorus

Classic chorus effect with rate, width and feedback controls.

#### 3. Reverb

Classic reverb with room, width, and wet.

#### 4. Saturation

Increase the signal with "pregain" and the saturation with "amount".

#### 4. Delay

Classic delay with time, feedback, and wet controls. Synchronized with the tempo of the DAW.

#### 5. Polyshape

Polyshape effect with 8 wave types.

#### 6. Polyshape Modulation

Modulation of the effect via LFO, MPE or Table.

### Arpeggiator

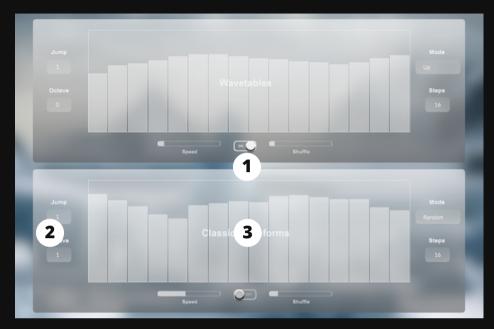

Each layer has an independent arpeggiator that can be turned on or off.

#### 1. On/off

On/off button of each layer arpeggiator.

#### 2. Arpeggiator settings

ump: Sets the distance between consecutive notes/chords in the arpeggiated sequence.

Octave: Defines the range of pitches the arpeggiator spans, in terms of octaves.

Mode: Sets the order in which the notes are played: up, down, up-down, down-up, random, or chords.

Steps: Determines the number of notes/chords played in one arpeggiator cycle.

Speed: Controls how fast or slow the arpeggiator plays the notes/chords.

Shuffle: Adds a rhythmic swing or groove to the arpeggiated sequence.

#### 3. Arpeggiator steps

Nothing to explain here.

## General Settings

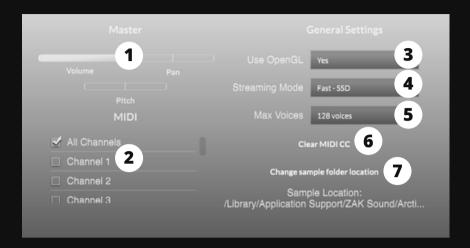

#### 1. Master settings

General volume, panning, and pitch.

#### 2. MIDI

Selects the MIDI channels.

#### 3. OpenGL

OpenGL is required for the snow visual effect. If you have a slow computer, disable this option.

#### 4. Streaming mode

Select SSD or HDD.

#### 5. Max Voices

Sets the maximum number of simultaneous voices.

#### 6. Clear MIDI CC

Removes all assigned MIDI CC.

#### 7. Change sample locations

If you change the location of the samples, make sure to update this folder.